- 1. On the homepage of the teacher dashboard, in the upper left hand corner, click on **Courseware**
- 2. Choose your course, Math or Reading

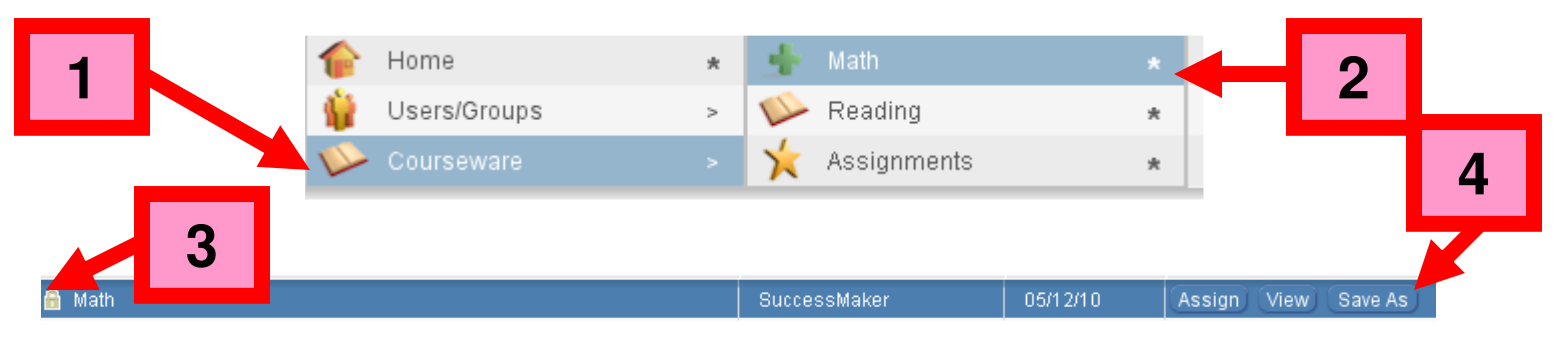

SuccessMaker X

3. Look for the course with the  $\left| \widehat{a} \right|$  - this is the course you will use to create the custom course

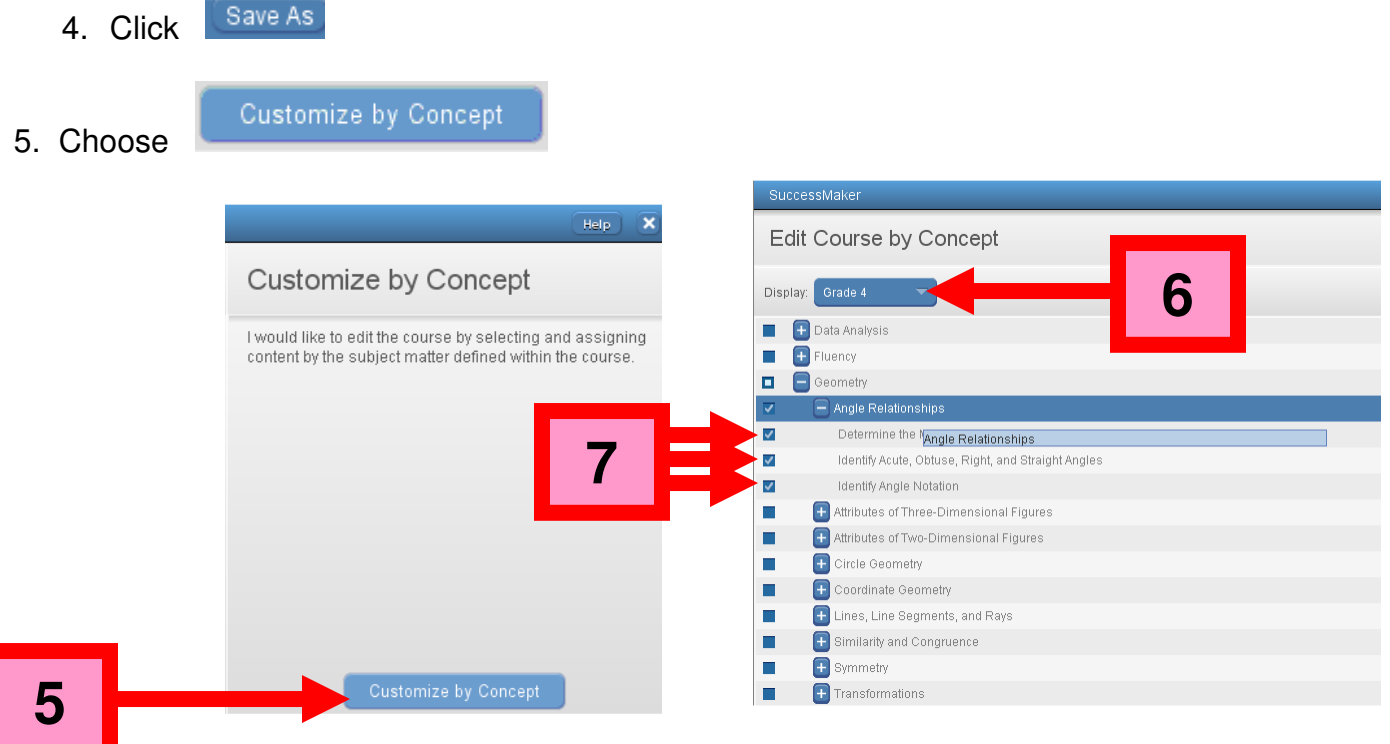

- 6. Use the dropdown menu and choose your grade level.
- 7. Use the menu to find the skill(s) you wish to assign. Check the box for the skill(s).

1

**PEARSON** 

## CREATING AND ASSIGNING CUSTOM COURSES BY CONCEPT

8. Click edit settings to edit the settings for the custom course you are creating. Change the settings for the course – the following settings are recommended  $-10$  minute maximum session length, 0 (zero) Show Limit Progress Report, Show Answer Off, Scratchpad Off.

Once the settings are set, click **Done** 

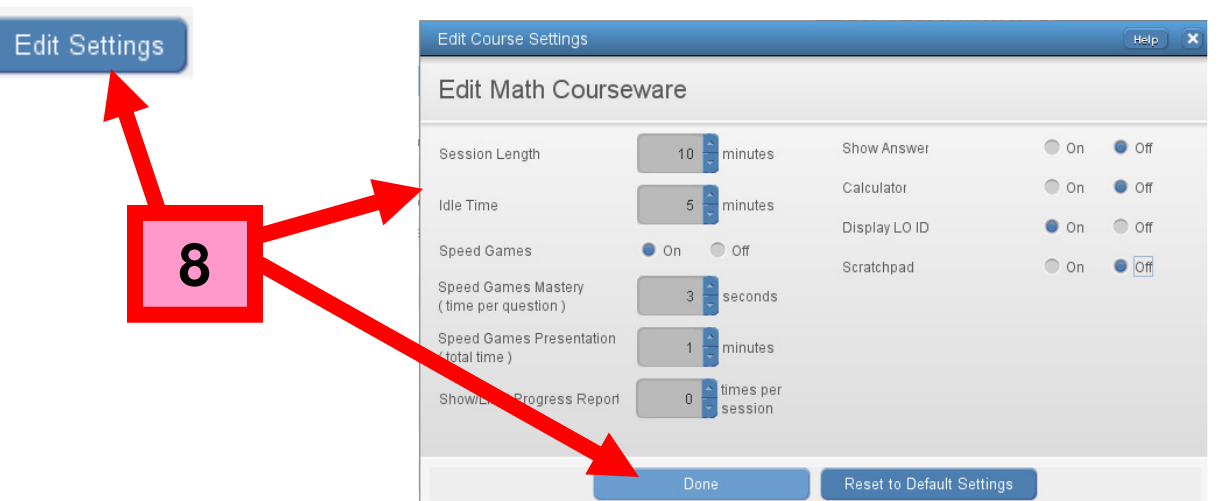

SuccessMaker

9. Click Save As and name your course. It is strongly recommended that you name the course using the following template – SUBJECT – GRADE - SKILL. Click OK.

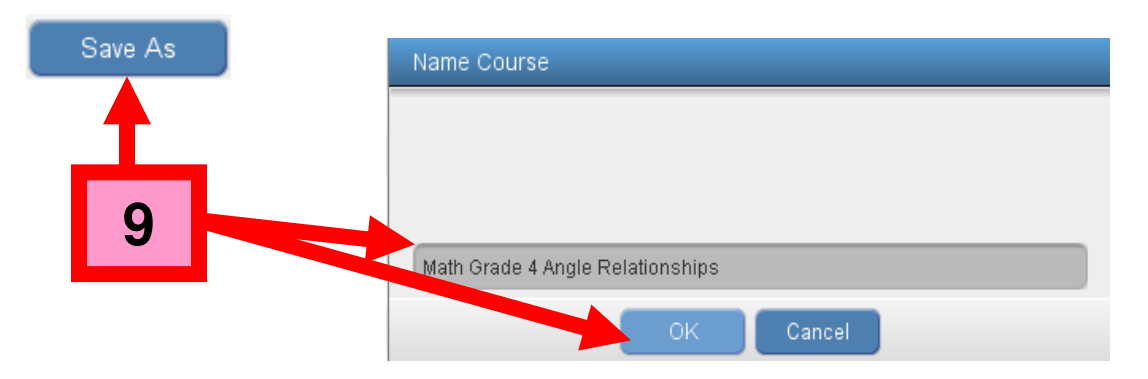

10. On the teacher dashboard homepage, look for your custom course on the list of courses (go to Courseware, Choose Subject)

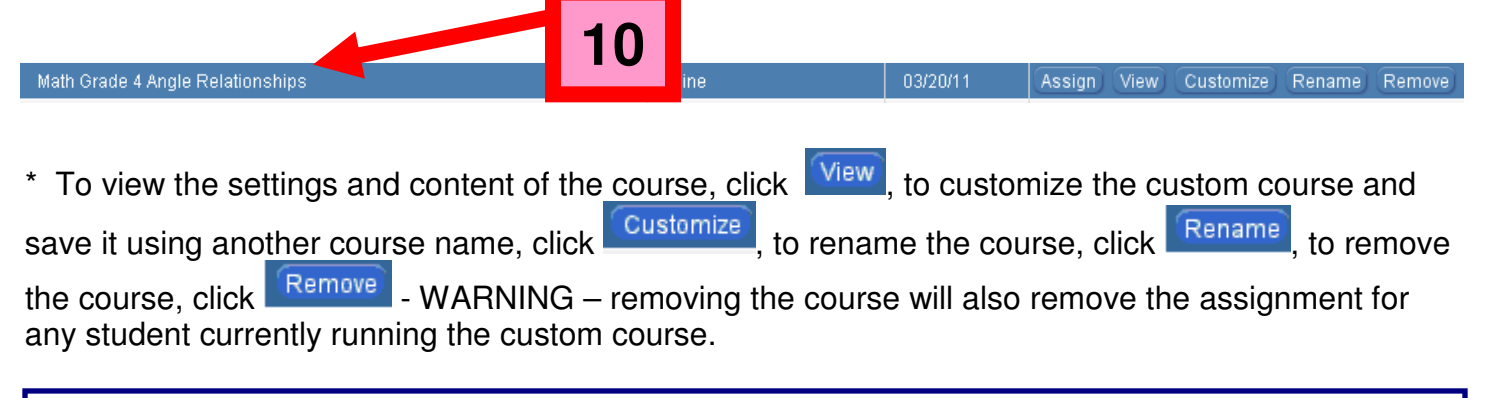

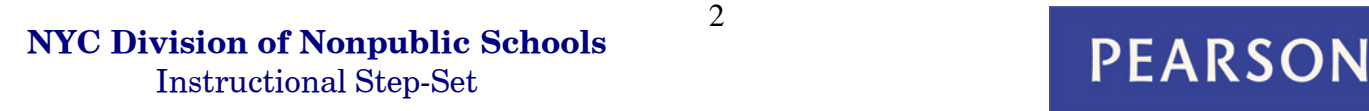

## CREATING AND ASSIGNING CUSTOM COURSES BY CONCEPT

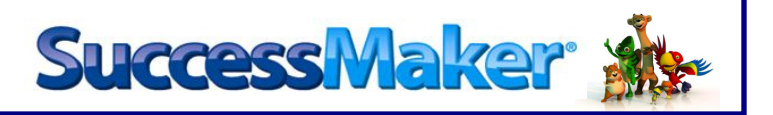

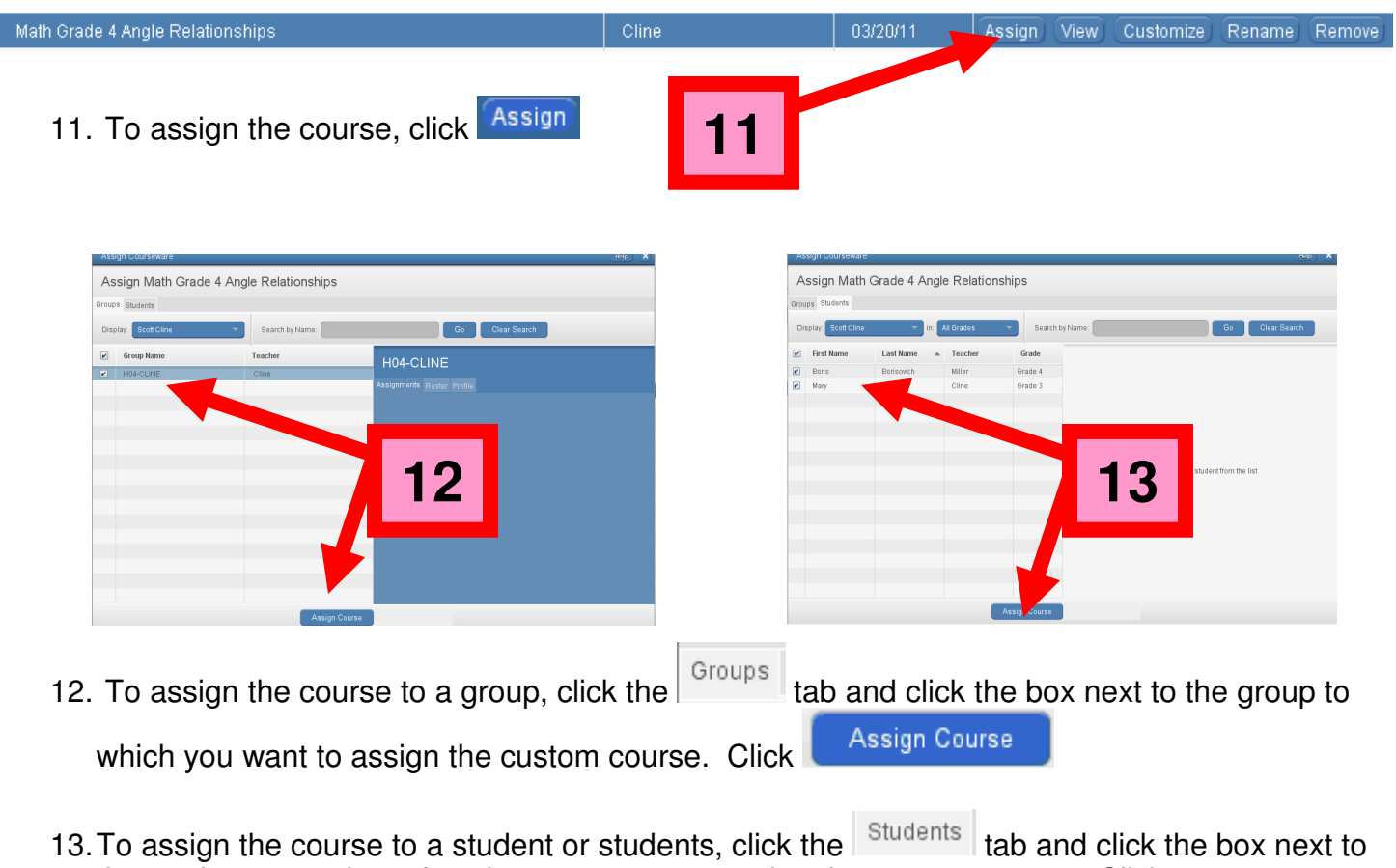

the student or students for whom you want to assign the custom course. Click

Assign Course

.

**PEARSON**